## **Naborom**

## Legge ut filer/dokumenter på Naborom

- 1. Gå til Kontrollpanel
- 2. Velg Filarkiv  $\rightarrow$  Åpne filarkiv på vertikal meny til venstre
- 3. OBS! Dersom det kommer opp en blå boks øverst på påfølgende side med informasjonen «Du er nå logget inn som NAVN. For å administrere denne siden må du endre til BOLIGSELSKAP», må du trykke på denne for å fortsette som boligselskapet.
- 4. Dersom dere aldri har opprettet mapper før, eller ønsker ny mappe, velg Ny mappe som eksempelvis «Offentlige dokumenter». Denne kan dere velge om skal være synlig for medlemmer av boligselskapet eller for alle besøkende.

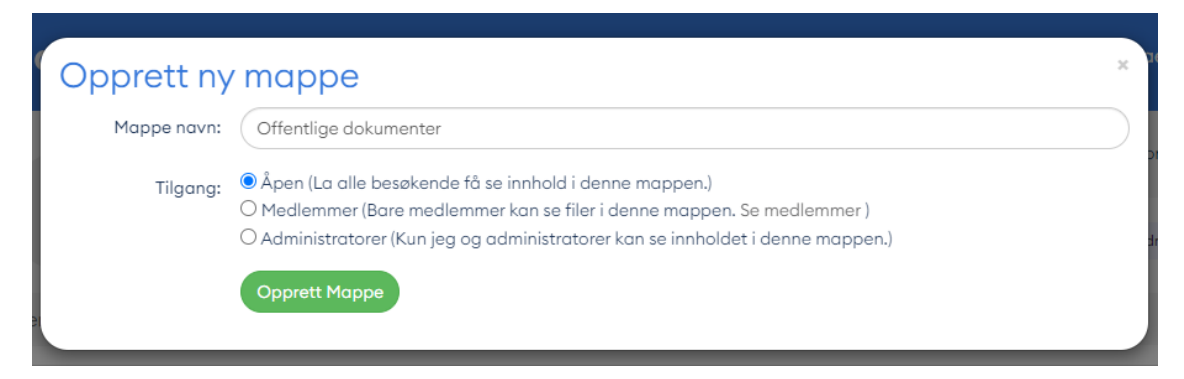

- 5. Velg deretter mappe du ønsker å publisere innhold i.
- 6. Velg Last opp.
- 7. Velg ett eller flere dokumenter du ønsker å laste opp.
- 8. Trykk ferdig.
- 9. Trykk på vedlegget du ønsker å publisere.
- 10. Velg deretter de «Alternativer» for å få frem flere alternativer. Begge linkene som dukker opp, kan benyttes til videre deling, men den korteste (nederste) er penest å bruke som fremvisning.

## **Naborom**

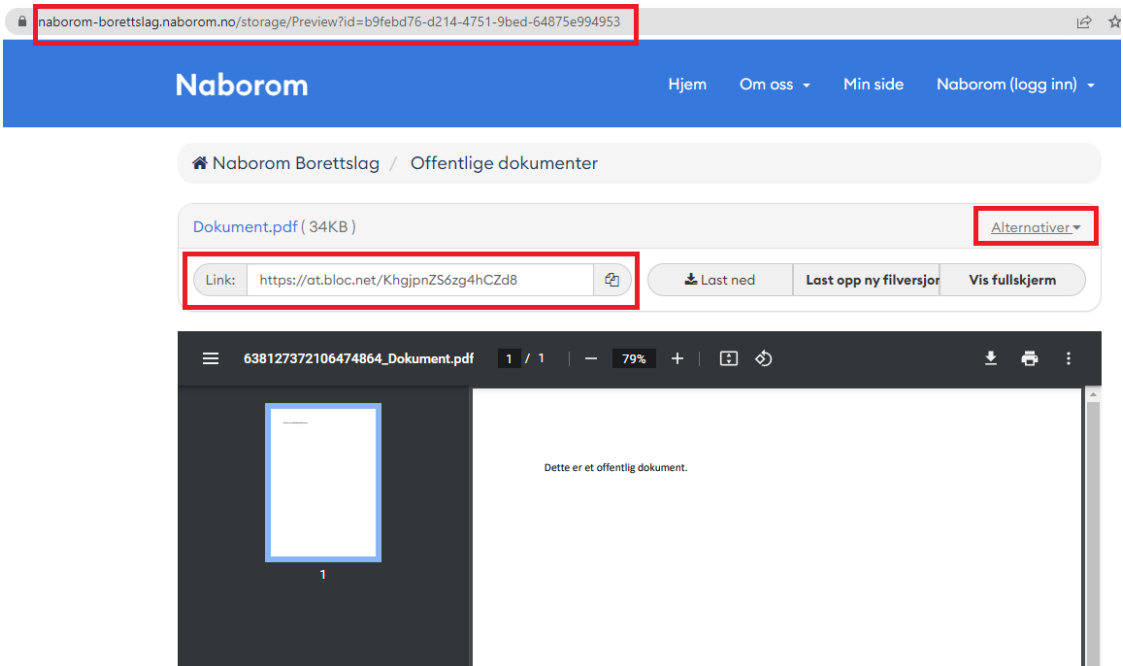

11. Benytt denne URLen i en tekst/knapp for å lenke til dokumentet/filen. Dere kan også benytte den når dere oppretter knapper – legg da inn den korteste lenken som URL under «Lenke».

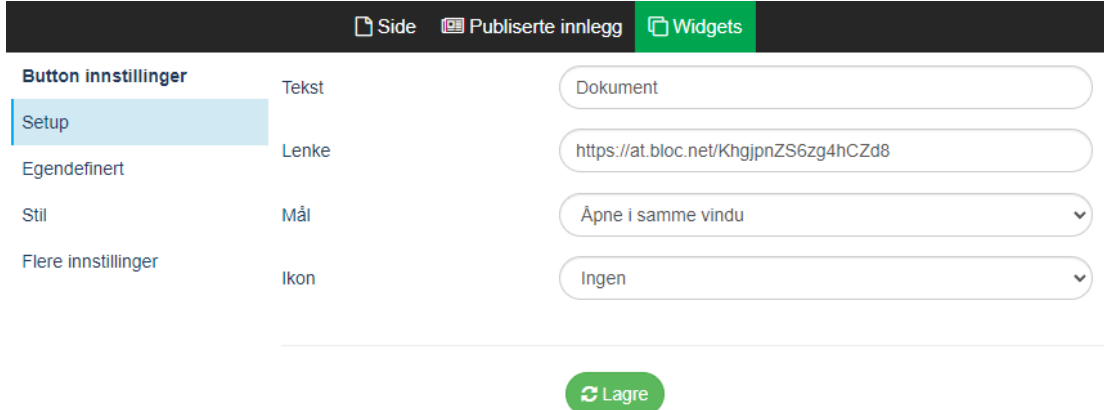